## **TK20 Field Experience: Editing and Recalling a Field Experience Binder**

If you would like to edit a saved assignment or if you decide that you want to start new with a fresh document, take the following steps:

## **To discard a saved item and replace it:**

ł

- 1. Click the tab associated with the artifact that you would like to redo.
	- Under the Title section, you will see a blue hyperlink to the artifact you completed.
	- To the right of the hyperlink will be a black "x".
	- Clicking the "x" will remove the artifact
	- You still have access to the artifact.

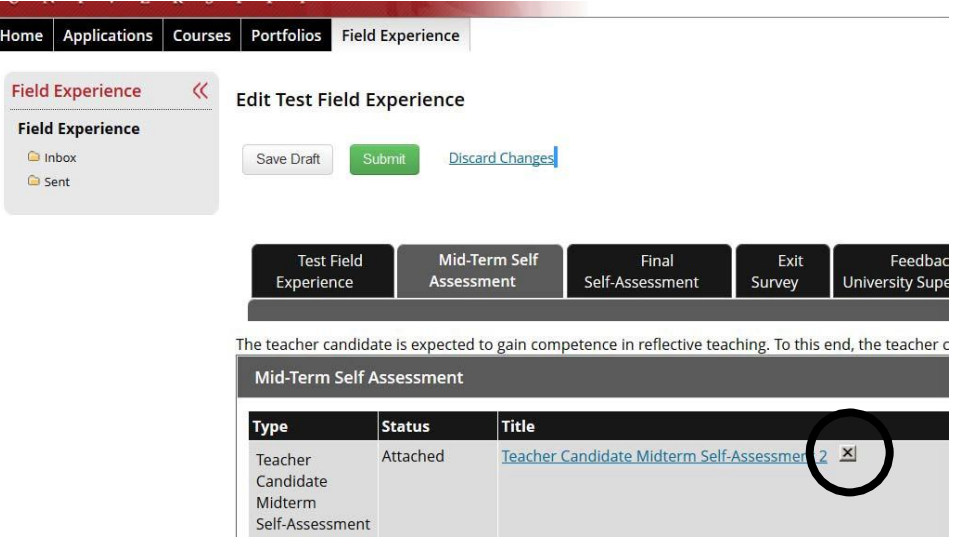

2. Once removed, *Click here to Attach* will reappear in blue. When you click that hyperlink, this screen will appear:

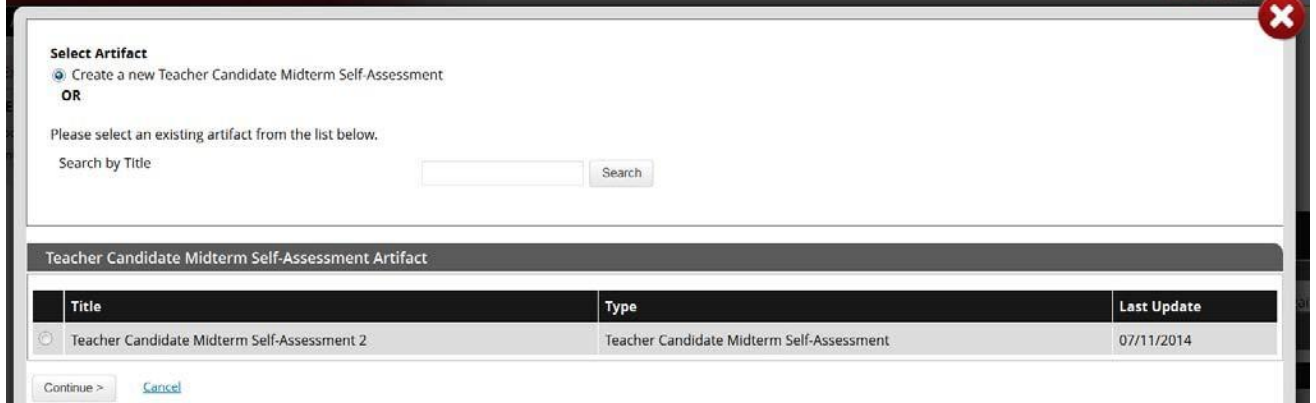

- Continue > Cancel
	- The radio button will default to **Create a new** [artifact], but you will now see your previously saved artifact below.
	- If you decide you would like to edit or use what you previously saved, click the radio button next to the artifact and select continue.
	- To start new, make sure theradio button still has *Create new* selected and click **continue**.
	- Follow the same process you originally used to attach a document.

## **To Edit a previously saved artifact:**

- 1. **Click on the blue hyperlink** to open it. The artifact will open in an un-editable display view.
- 2. To make changes, **click on the small pencil** with the word Edit next to it, located between the main Tk20 tabs and the artifact related tabs.
- 3. This will open the artifact in the editable form where you can make any desired changes.
- 4. Once you have completed making change, remember to **Save.**

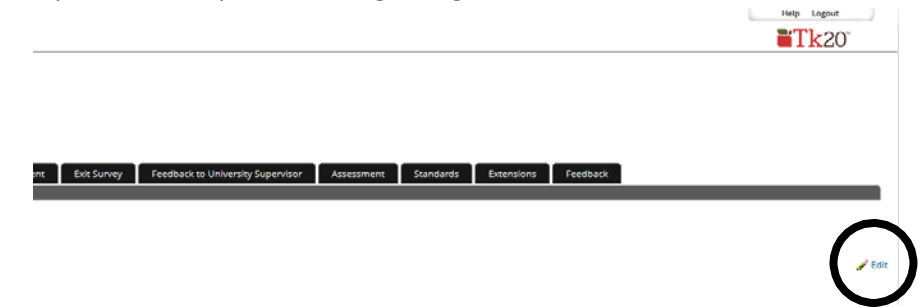

**To Recall (or un‐submit) a Field Experience binder** that you may have Submitted by mistake, take the following steps:

- 1. Go to the Field Experience Inbox.
- 2. Select the binder by clicking the checkbox to the left of the blue Field Experience binder title.

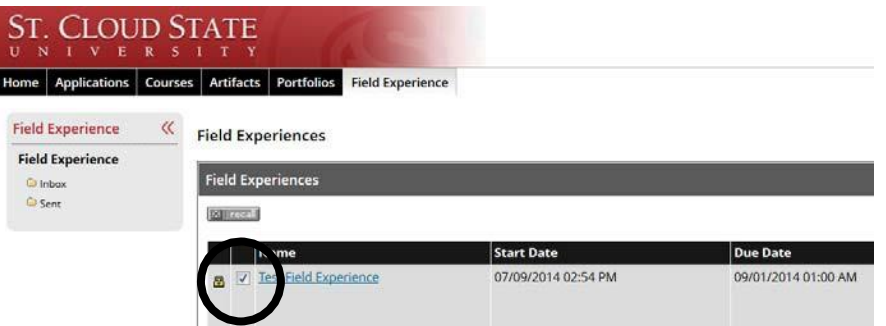

3. **Click on the recall button** above the row of checkboxes. This will recall your submission of the selected binder. You can then edit and/or complete your binder.

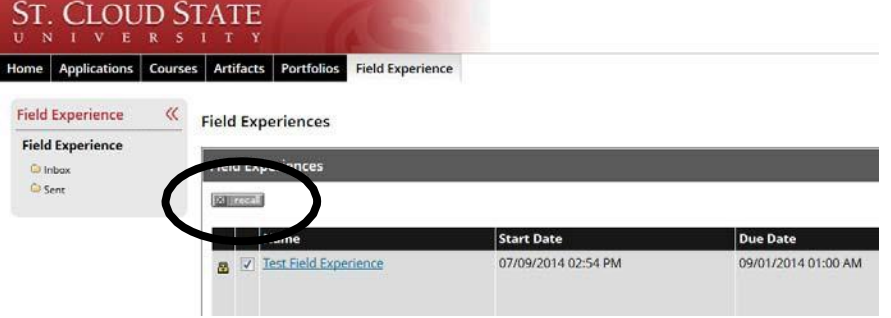

**NOTE: You cannot recall a Field Experience Binder once the due date has passed, or if assessment on it has begun.**